# **Sparkasse Celle-Gifhorn-Wolfsburg**

## **Online-Banking Business Pro "Schritt-für Schritt"**

**Einrichtung mit der Chipkarte (Signaturkarte)**

Zur Vorbereitung benötigen Sie …

- einen Chipkartenleser der Firma REINER SCT oder einen Chipkartenleser eines anderen Herstellers mit der Sicherheitsklasse 3 und Secoder-Zulassung der Deutschen Kreditwirtschaft ([https://www.sparkassen-shop.de/](https://www.sparkassen-shop.de/spk-gf-wob/shop/ebics,664/)spk-gf-wob/shop/ebics,664)
- eine A006-Chipkarte (Signaturkarte) mit einer Schlüssellänge von mind. 2048 Bit für den Authentifikations-, den Verschlüsselungs- und den Signaturschlüssel
- die Software "morris" ([https://www.reiner-sct.com/morris\)](https://www.reiner-sct.com/morris) installiert auf dem Desktop-PC mit dem Betriebssystem Windows oder MacOS

**1. Rufen Sie die EBICS Administration unter Administration > EBICS > Meine EBICS-Teilnehmer > Teilnehmer verwalten auf.**

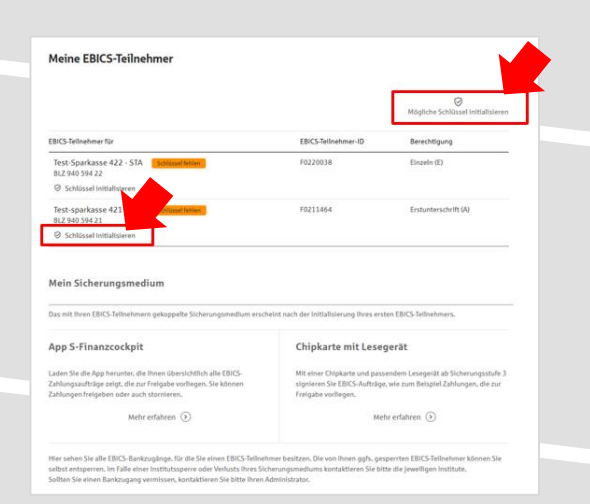

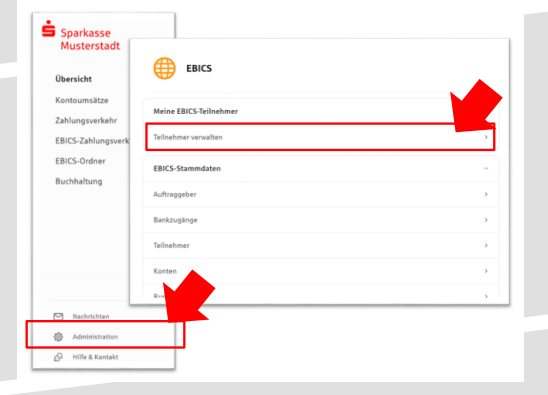

**2. Initialisieren Sie die Schlüssel für die EBICS-Bankparameter der Teilnehmer mit der Auswahl "Mögliche Schlüssel initialisieren" für alle Kreditinstitute oder mit "Schlüssel initialisieren" für ein Kreditinstitut.**

Meine EBICS-Teilnehmer

Teilnehmer für "Test-sparkasse 421 - C53" initialisieren EBICS-Tellmahman-ID F0211421

## **3. Wählen Sie die "Chipkarte mit Lesegerät" als Sicherungsmedium aus und bestätigen mit "Weiter".**

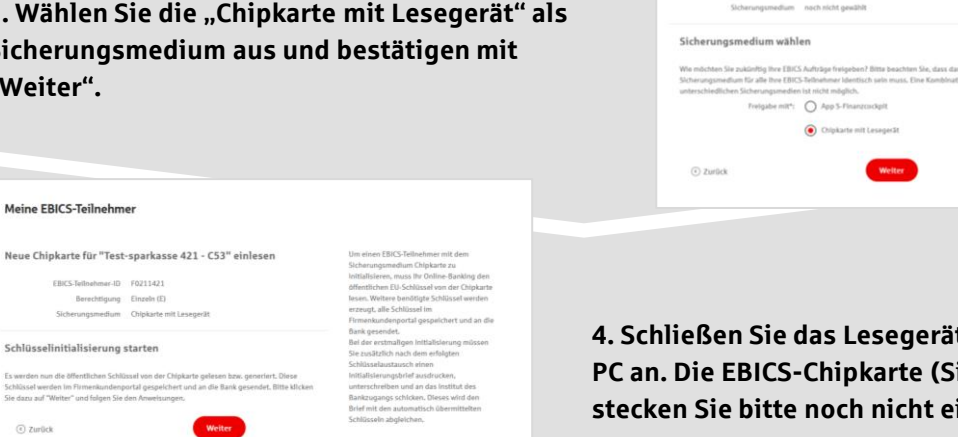

**4. Schließen Sie das Lesegerät an den Desktop-PC an. Die EBICS-Chipkarte (Signaturkarte) stecken Sie bitte noch nicht ein!**

Abbrechen

**5. Wählen Sie in dem überlagernden Fenster den angeschlossenen Chipkartenleser aus und** bestätigen mit "Weiter".

#### Chipkartenleser wählen

Bitte wählen Sie den Chipkartenleser, den Sie verwenden möchten. Es werden nur Chipkartenleser ab der Sicherheitsklasse 3 angezeigt.

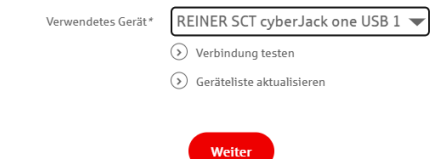

#### Öffentliche Schlüssel auslesen

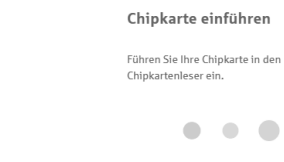

**6. Stecken Sie nun die EBICS-Chipkarte (Signaturkarte) in das Lesegerät. Bei Ersteinsatz der Karte ändern Sie zuerst die Start-PIN (i.d.R. die letzten 5 Stellen der Karten-Nr.). Andernfalls geben Sie Ihre mind. 6-stellige PIN ein. Nach der Eingabe und der erfolgreichen Schlüsselübertragung kann die Karte wieder entfernt werden.**

## **7. Verlassen Sie den Prozess zum Auslesen der**  $D$ **Öffentlichen Schlüssel mit "OK".**

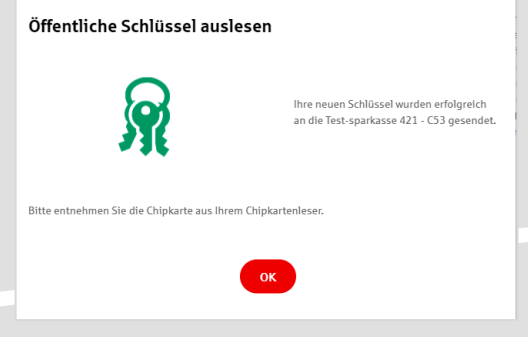

### Die von der App übertragenen Daten wurden erfolgreich ents Teilnehmer für "Test-sparkasse 421 - C53" initialisieren EBICS-Tellnehmer-ID F0211464 Berechtigung Erstunterschrift (A) Sicherungsmedium App S-Finanzcockpit ip 3-rinanzcockpit<br>106 (2.048 Bit) - X002 (2.048 Bit) - E002 (2.048 Bit) Initialisierung abschlig

 $\qquad \qquad \text{Fertig} \qquad \qquad % \qquad \text{Fertig} \qquad \qquad % \qquad \text{Fertig} \qquad \qquad % \qquad \text{Fertig} \qquad \qquad % \qquad \text{Fertig} \qquad \qquad % \qquad \text{Fertig} \qquad \qquad % \qquad \text{Fertig} \qquad \qquad % \qquad \text{Fertig} \qquad \qquad % \qquad \text{Fertig} \qquad \qquad % \qquad \text{Fertig} \qquad \qquad % \qquad \text{Fertig} \qquad \qquad % \qquad \text{Fertig} \qquad \qquad % \qquad \text{Fertig} \qquad$ 

Meine EBICS-Teilnehmer

lerungsbrief drucken

Abbrechen

 $\bullet$ 

**8. Drucken Sie zum Abschluss den Initialisierungsbrief aus und schicken diesen unterschrieben an das Kreditinstitut zurück. Mit dem Button "Fertig" ist der Vorgang abgeschlossen.**

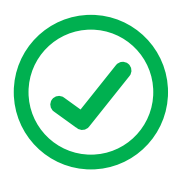

## **HABEN SIE NOCH FRAGEN? Wir sind gerne für Sie da.**

Unseren telefonischen Support erreichen Sie zu unseren üblichen Geschäftszeiten: Montag bis Freitag von 08:30 – 16:30 Uhr oder per E-Mail unter [payment-center](mailto:payment-center@sparkasse-cgw.de)@sparkasse-cgw.de.

Weitere Informationen erhalten Sie außerdem unter www.sparkasse-cgw.de/[online-banking-business-pro](https://www.sparkasse-cgw.de/fi/home/aktionen/online-banking-business-pro.html).